# **Краткая инструкция для участников отборочных мероприятий Россотрудничества**

### **Уважаемые кандидаты!**

Отборочные мероприятия Россотрудничества пройдут с применением дистанционных технологий, системы прокторинга.

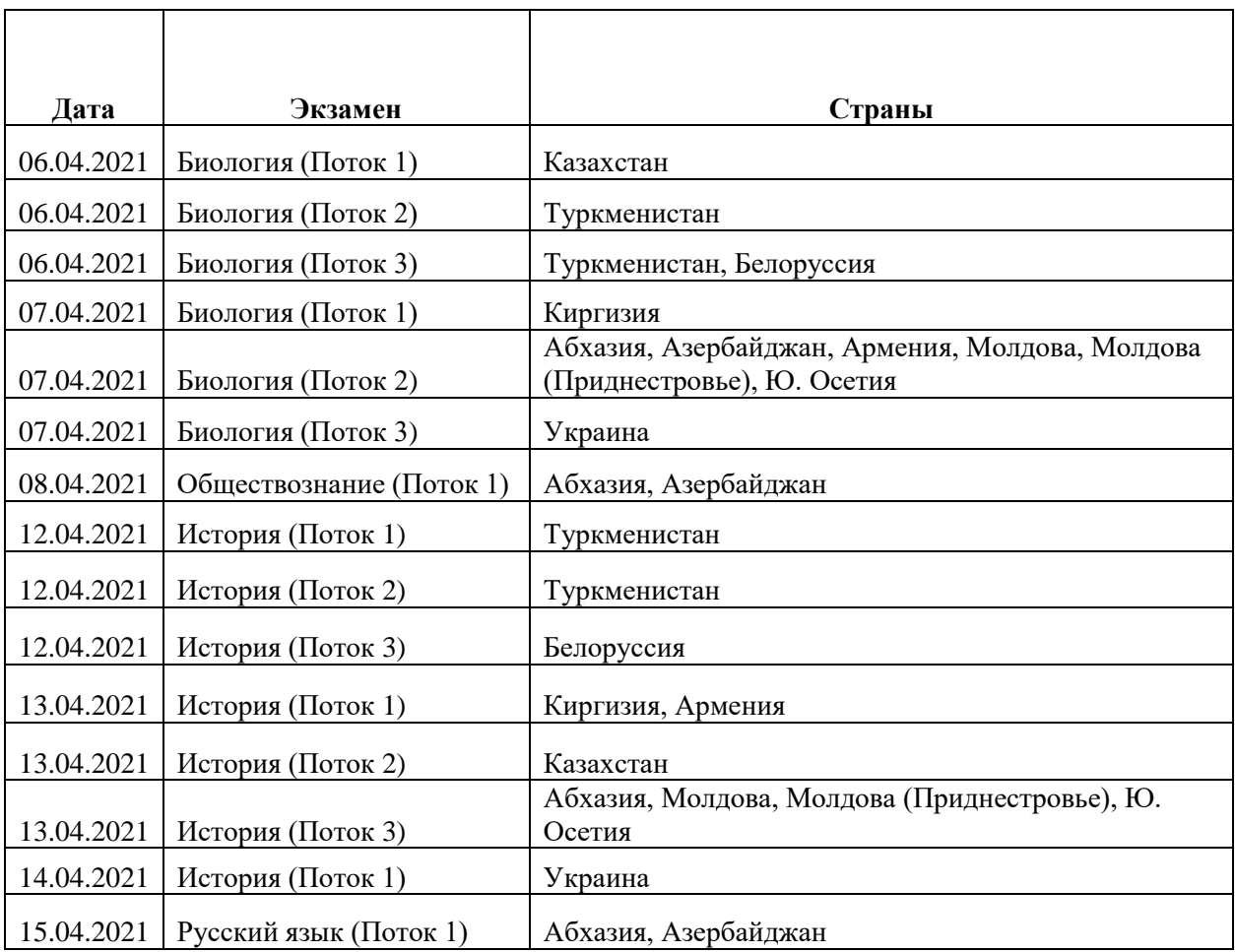

Данная инструкция адресована участникам следующих экзаменов:

Прежде чем Вы сможете приступить к отборочным мероприятиям необходимо выполнить несколько предварительных шагов:

- 1. Осуществить предварительную подготовку и проверку компьютера;
- 2. Ознакомиться с Правилами поведения во время сеанса тестирования.

### **Предварительная подготовка и проверка системы**

В целях контроля самостоятельности прохождения онлайн экзаменов в форме тестирования будет использоваться система прокторинга. С ее помощью будет производиться верификация личности участника и осуществляться наблюдение в реальном времени для выявления возможных нарушений.

Прежде чем Вы сможете пройти электронное тестирования, необходимо проверить компьютер и дополнительное оборудование (веб-камеру, микрофон), а также Интернет-соединение. Обязательно ознакомиться с Инструкциями, которые будут вам доступны в Личном кабинете.

### **Минимальные технические требования системы прокторинга Финансового университета:**

Стационарный компьютер или ноутбук

Веб-браузер: Chrome 72, Opera 59 Операционная система: Windows 7, macOS 10.12 Наличие исправной и включенной веб-камеры (включая встроенные в ноутбуки) 640x480, 15 кадров/с Микрофон любой Сеть (интернет) 256 Кбит/c Ваш компьютер должен успешно проходить проверку после установки расширения ProctorEdu.

Перед началом мероприятия необходимо проверить совместимость компьютера с системой прокторинга на странице <https://proctoredu.ru/demo>

Дополнительно можно проверить веб-камеру, микрофон и сеть:

- Тест веб-камеры [https://ru.webcamtests.com](https://ru.webcamtests.com/)
- Проверить микрофон онлайн, тест работы микрофона [https://webcammictest.com/ru/check](https://webcammictest.com/ru/check-mic.html)[mic.html](https://webcammictest.com/ru/check-mic.html)
- $\sqrt{ }$  Проверить скорость интернета https://yandex.ru/internet/
- Для устранения неполадок WebRTC Troubleshhter [https://test.webrtc.org](https://test.webrtc.org/)

Если после прочтения инструкции и регламента у вас остались вопросы, вы можете направить их на электронный адрес: [VFEftodij@fa.ru](mailto:VFEftodij@fa.ru)

#### **Вход в систему**

Вам необходимо перейдите на портал Финансового университета: [https://exam.fa.ru](https://exam.fa.ru/)

#### **Вход в систему**

Вам необходимо перейдите на сайт портала Финансового университета: [https://exam.fa.ru](https://exam.fa.ru/)

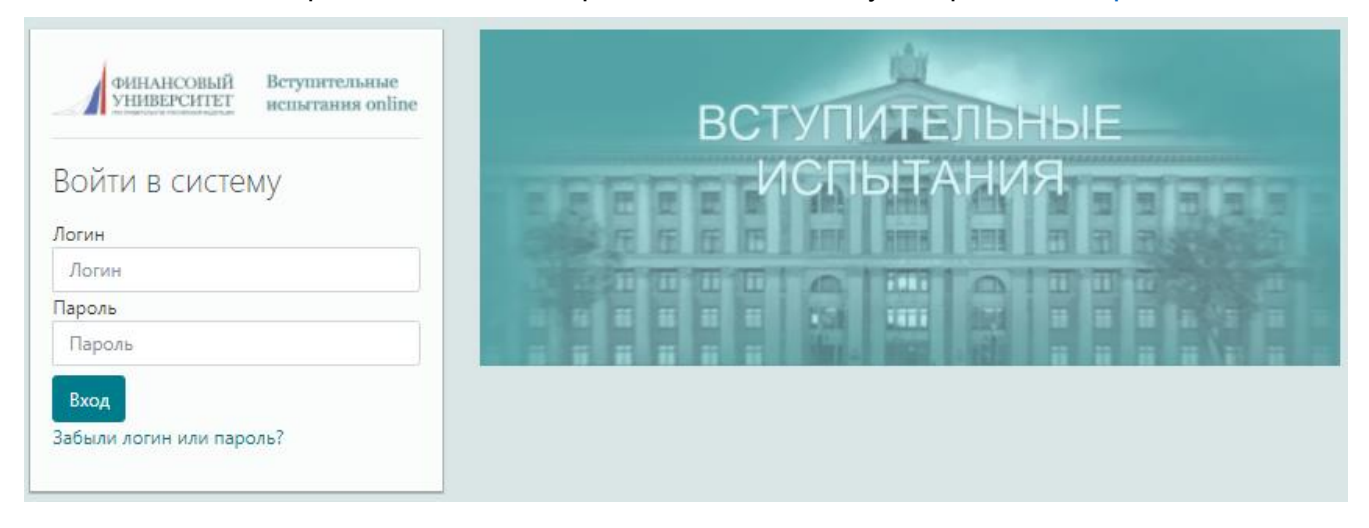

Ввести регистрационные данные пользователя (логин и пароль). В личном кабинете Вы сможете ознакомиться с подробной Инструкцией по работе системы прокторинга и Инструкцией по прохождению электронного тестирования.

Для начала тестирования Вам необходимо выбрать наименование теста (дисциплины) и кликнуть по его заголовку.

Пройти тестирование по дисциплине Биология

Рекомендуем Вам пройти проверочный тест, в котором Вы сможете познакомиться с интерфейсом программы и общим видом тестовых заданий.

Знакомство с интерфейсом и видами тестовых заданий

Далее автоматически запускается проверка связи и компьютера. Для прохождения тестирования в режиме прокторинга Ваш компьютер должен быть оборудован вебкамерой и микрофоном.

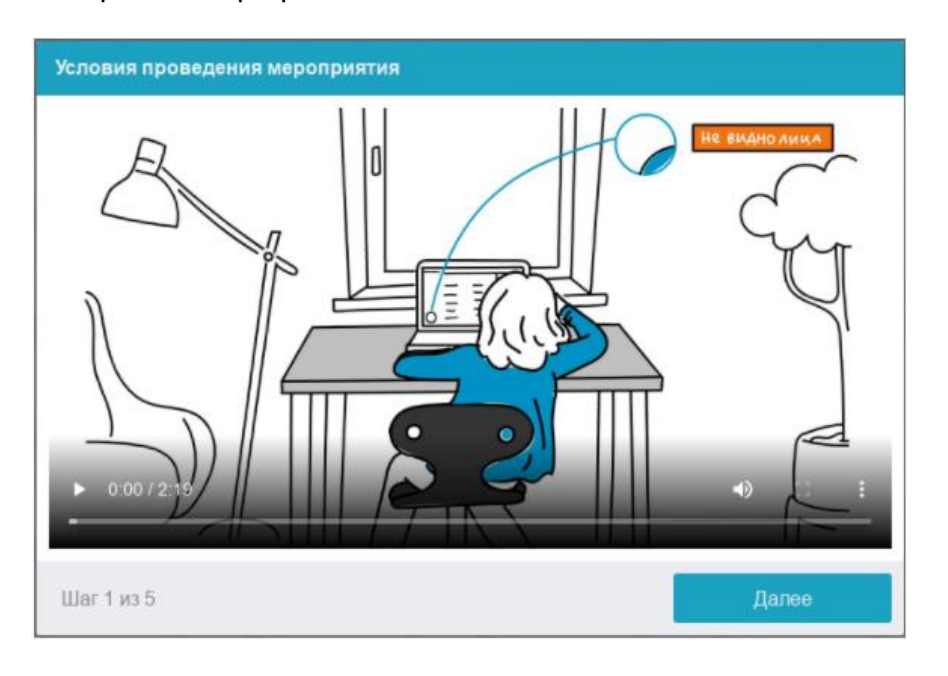

Вы можете просмотреть видеоролик (можете просмотр пропустить) и затем нажмите кнопку «Далее».

Система запустит проверку дополнительного оборудования (микрофона, веб-камеры), также будет осуществлена проверка интернет соединения.

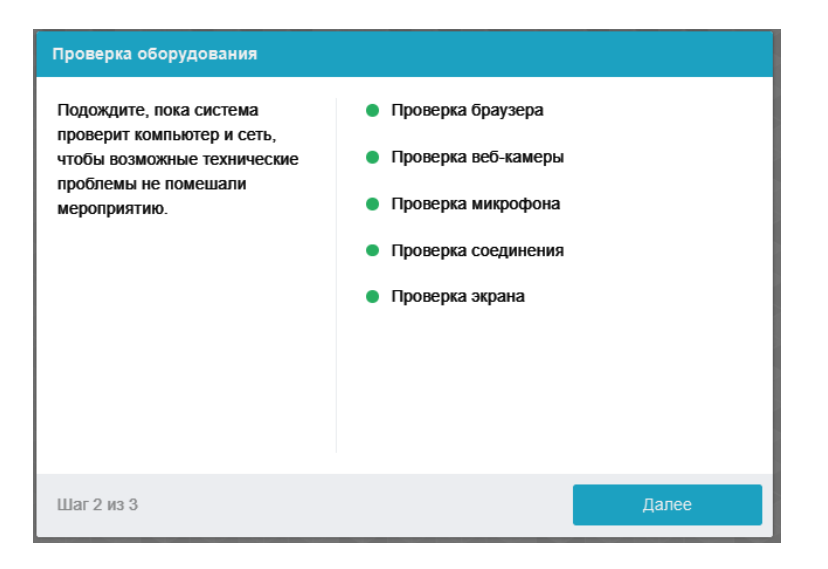

В открывшемся окне с запросом на открытие доступа к экрану, необходимо нажать кнопку «Поделиться», предварительно щелкнув по центральной части изображения для активации кнопки «Поделиться».

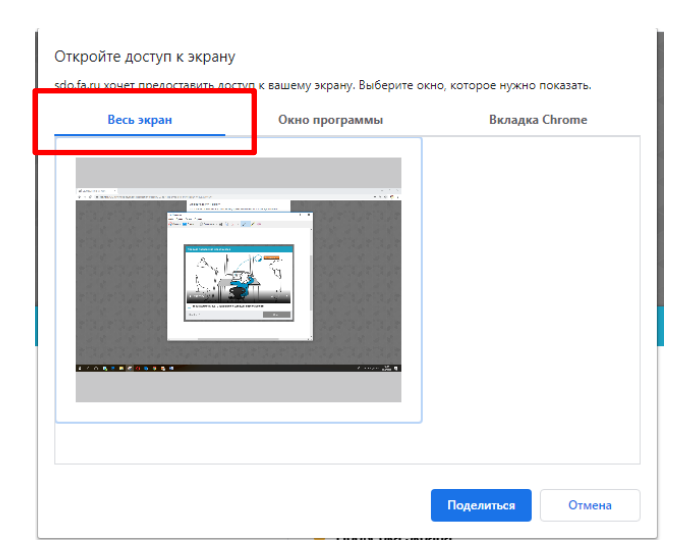

Далее система предложит Вам сделать снимок вашего лица и документа, удостоверяющего личность.

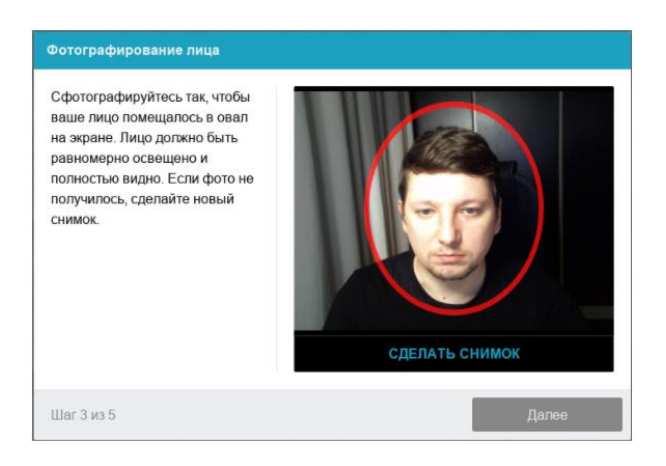

После того, как снимки будут сделаны необходимо нажать кнопку «Далее».

Заранее подготовьте файл с вашими паспортными данными, в котором хорошо видны данные и фото. Этот файл следует прикрепить в чат, вызвать который можно нажатием на «иконку» в левом нижнем углу экрана. Затем нажмите на  $\oslash$ , выберите файл на своем компьютере и нажмите кнопку «отправить» .

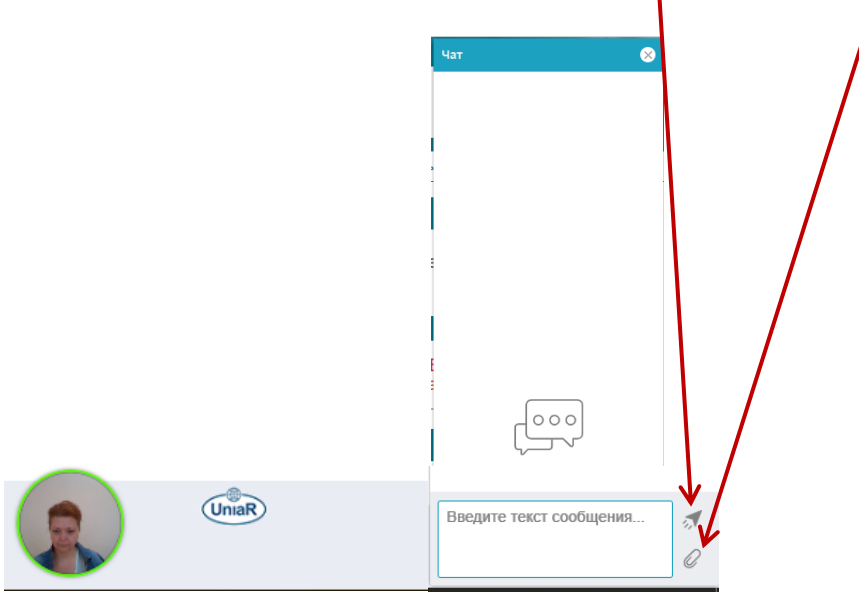

И файл будет прикреплен.

После прикрепления файла вам следует показать паспорт перед веб-камерой, так чтобы хорошо были видны данные и фото.

# **3. Прохождение экзамена**

После успешного прохождения предварительных шагов перед Вами откроется окно теста. В правой части экрана расположено окно связи с проктором. При необходимости, Вы можете связаться с проктором с помощью функции чата.

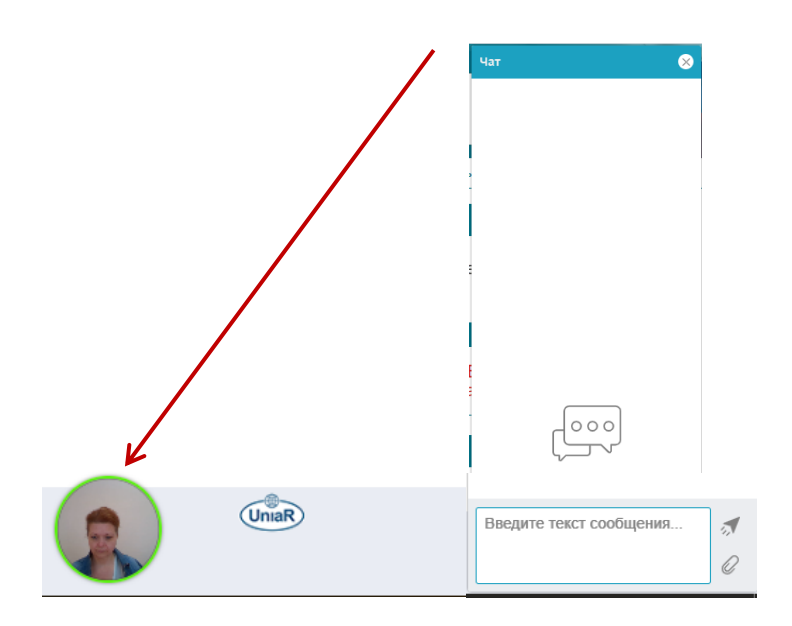

### **Окончание экзамена**

После того как Вами будут даны ответы на все задания и Вы подтвердите завершение тестирования нажатием кнопки «Отправить всё и завершить тест»

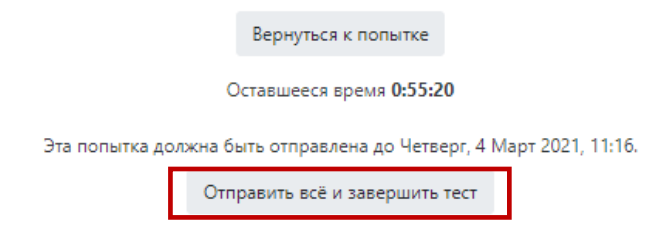

# **!ВАЖНО!**

Обязательно следует завершить сеанс прокторинга нажатием кнопки .

Она находится в правом верхнем углу экрана. Если после завершение тестирования данная кнопка не будет нажата, то запустить следующий тест будет невозможно.

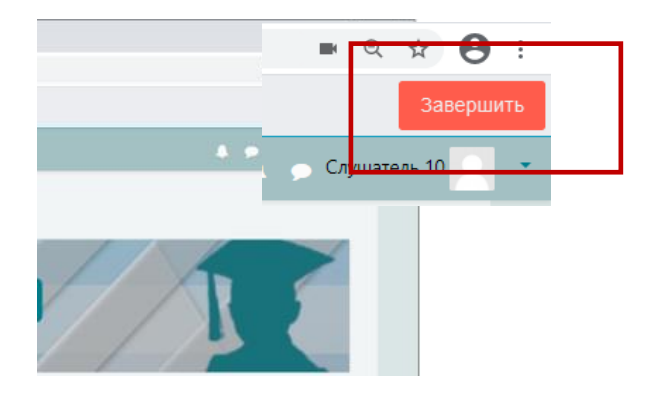

Система запросит у Вас подтверждение, необходимо поставить галочку и нажать кнопку «Да».

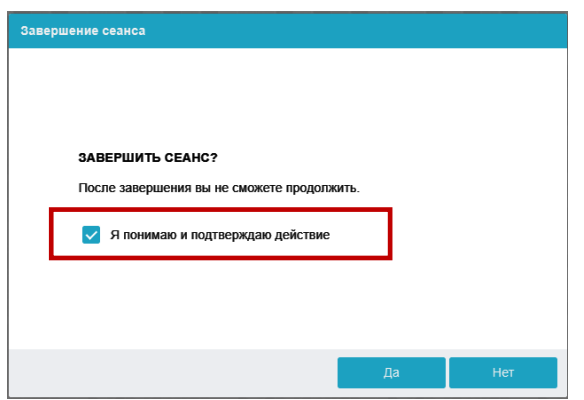

# **Правила поведения во время сеанса**

Системой автоматически выставляется оценка уровня доверия к результатам экзамена, которая зависит от факторов, описанных ниже. Соблюдение следующих правил на протяжении всего сеанса поможет вам получить максимальную оценку доверия к результатам экзамена:

- вы даете свое согласие на аудио- и видеозапись и последующее хранение всего экзамена;
- веб-камера должна быть установлена строго перед лицом, не допускается установка камеры сбоку;
- лицо должно находиться в центре области обзора веб-камеры и занимать не менее 20% захватываемого камерой пространства на протяжении всего сеанса;
- волосы, одежда или что-либо другое не должно закрывать область лица, иначе могут возникнуть проблемы с автоматическим определением лица в камере;
- источник освещения не должен быть направлен в камеру, создавая засветку (источник освещения не должен располагаться позади человека);
- лицо должно быть равномерно освещено, а на протяжении сеанса положение источника освещения не должно значительно меняться;
- в комнате не должно находиться других людей;
- на время экзамена запрещается покидать свое рабочее место;
- на фоне не должно быть голосов или шума, идеально, если экзамен будет проходить в тишине;
- прохождение экзамена должно осуществляться в браузере, окно которого должно быть развернуто на весь экран, нельзя переключаться на другие приложения (включая другие браузеры) или сворачивать браузер, нельзя открывать сторонние вкладки (страницы);
- на компьютере должны быть отключены все программы, использующие вебкамеру, кроме браузера;
- запрещается записывать каким-либо образом материалы и содержимое экзамена, а также передавать их третьим лицам;
- запрещается пользоваться звуковыми, визуальными или какими-либо еще подсказками;
- в случае обнаружения попытки обмануть систему или проктора, результаты экзамена аннулируются.

Желаем Вам удачи!